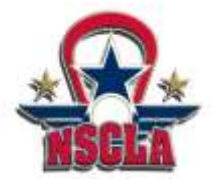

Main link - <https://events.r2it.com/lacrosse/NSCLANational>

## **For Coaches: How to Register Teams**

**Use this link - <https://events.r2it.com/lacrosse/NSCLANational/Teams/Register>**

**1. Select which division (one at a time) and fill out the appropriate Team Name, Rating, Program Contact, and respected Coach for that specific team.**

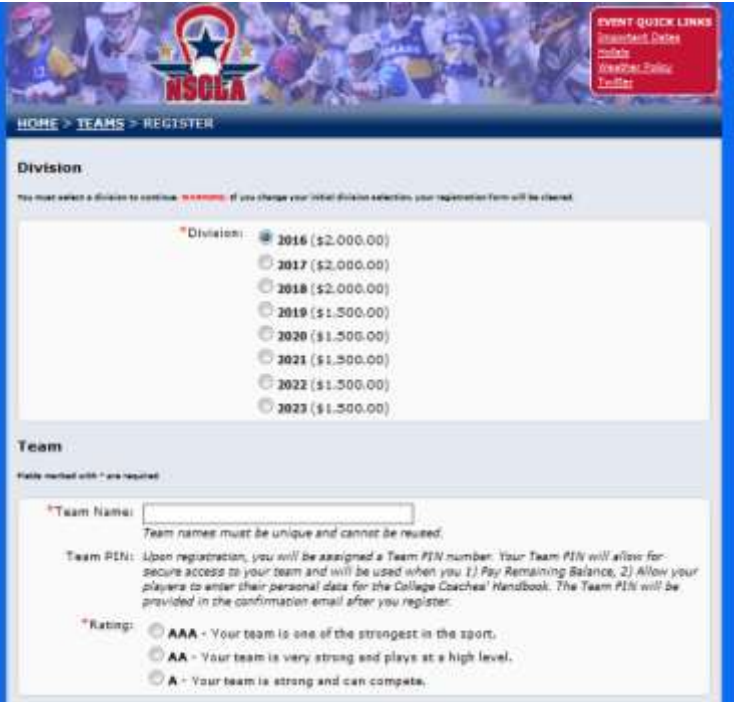

For administrative purposes please name your teams consistently:

**XYZ Club 2016 XYZ Club 2017 XYZ Club 2018**

## **2. To add another team click on 'Add Another Team'**

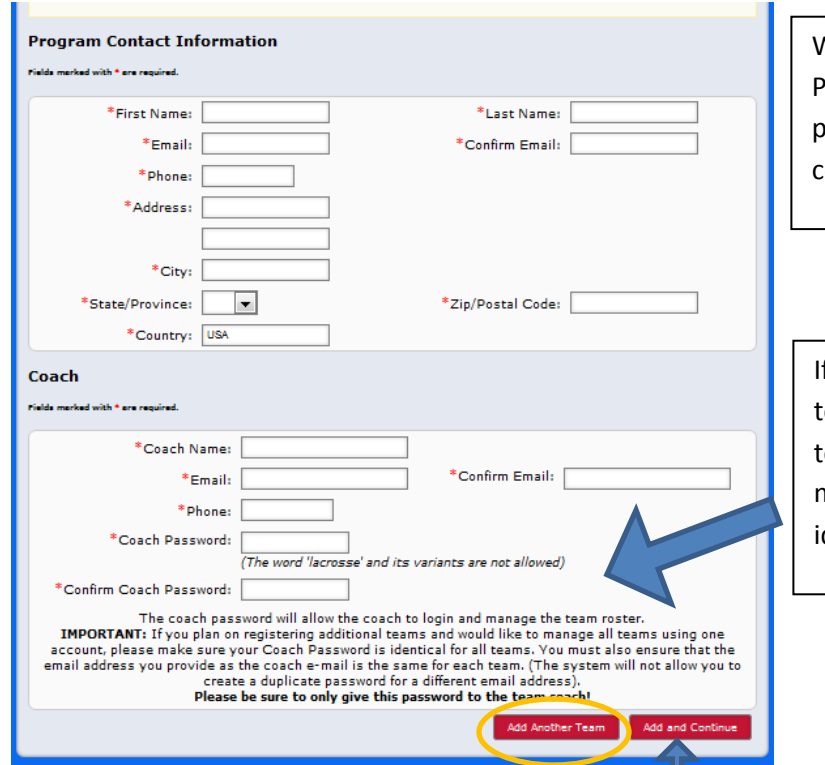

When you add another team, the Program Contact info will preopulate but please input the specific coach information

f you plan on registering additional eams and would like to manage all eams using one account, please make sure your Coach Password is dentical for all teams.

**3. When you have registered all of your teams click 'Add and Continue' to checkout**

**4. Double check on the teams you have registered and also select the appropriate box for Insurance. If your program is NOT insured by US Lacrosse you must provide a certificate of insurance to Corrigan Sports and the NSCLA.**

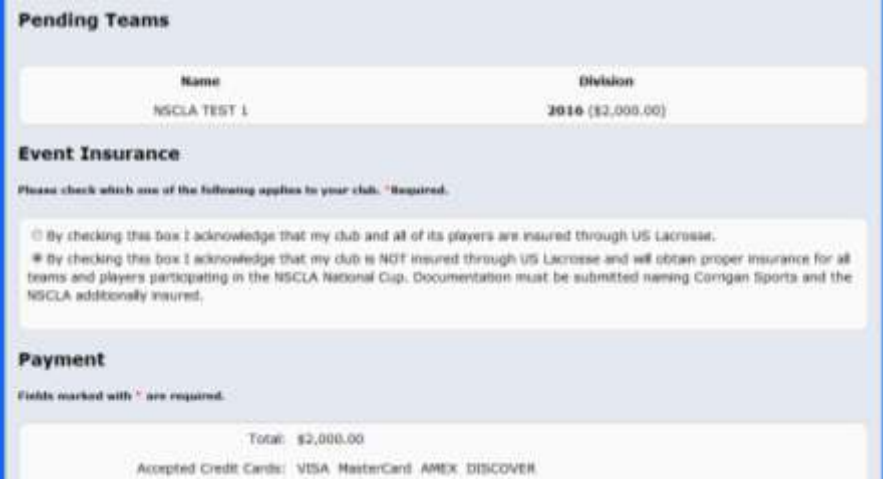

**5. Once you fill out the payment information please click 'Register' once. A confirmation email will be sent for each team registered. In the email it will include the TEAM PIN and COACH PASSWORD which will be needed.**

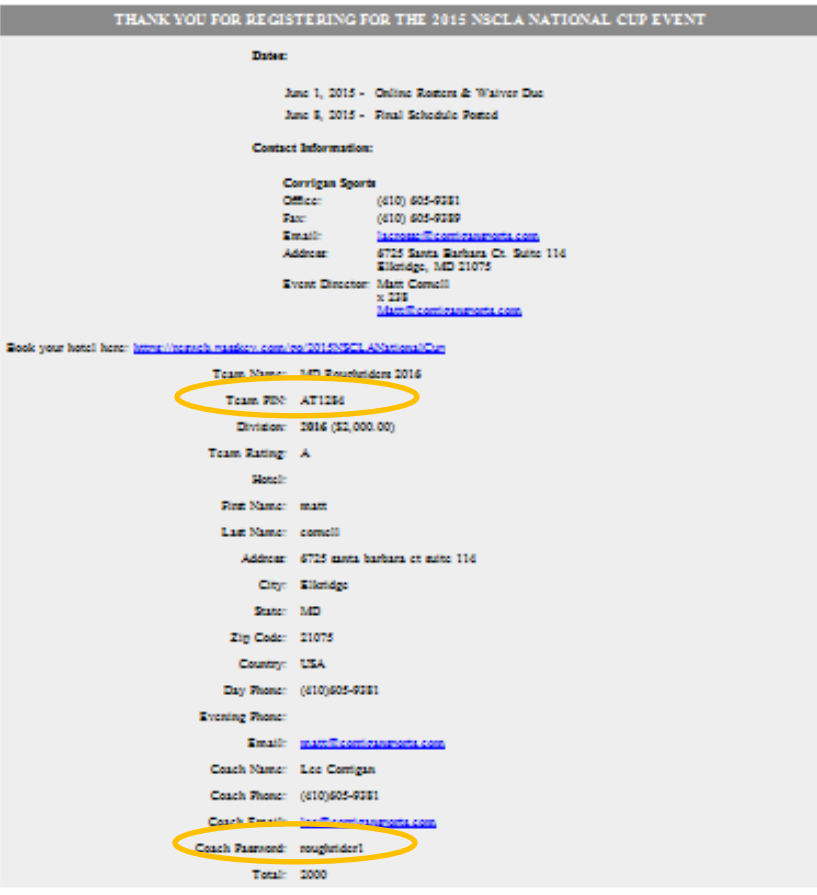

## **For Coaches: How to Roster Your Team and Add Players**

It is important to note when you add a player to your roster, you are NOT registering the player. You are only reserving a spot for them on your team. Each player must register individually on the player registration page and input their personal data that will be included in the College Coached Recruiting Booklet.

**To Roster Your Players:** 

1. Please use this link - <https://events.r2it.com/lacrosse/NSCLANational/Coaches>

*\*You must have your 'Coach Password' to enter this site* 

2. When you first enter it will ask you your team color jerseys. Please fill in the appropriate jersey colors.

3. If you used the same **COACH PASSWORD** for all of your teams you can toggle between the teams by selecting the drop down to the right of the team name.

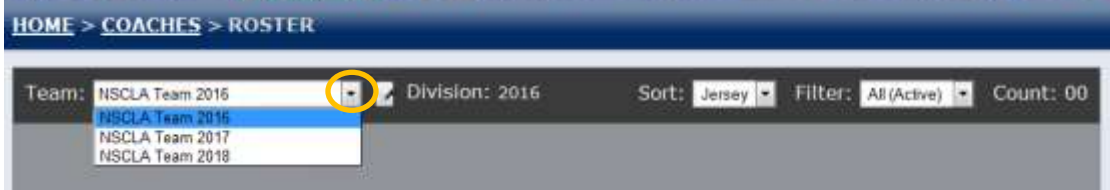

Division: 2016 Teams NSCLA Team 2016 Sorts Jersey Filters: All (Active) + Count: 01 First Name: Last Name: John Smith Email: Johnsmith@gmail.com Positions: A G O D M Team Pin can be found here Save Cancel Once you click 'SAVE', that player has then been added. You must enter a # and positionC Add New Playe Sand Email Select all players **Export** Having technical issues? Please contact Customer Services at lacrosse@corrigansports.com.

To add a new player fill out the required player information at the bottom and click "add"

3. When you add a player WITH an email address a link is automatically sent to them so they can register under the team. We encourage you to include your player's email address for this purpose. This will also allow you to log on and send additional messages such as schedules, travel details and more.

4. If you do not provide an email address, you will have to provide the unique team pin to each player for them to register as part of your team. **Your Team Pin can be found by clicking the WRENCH icon next to each team name.** 

5. Please periodically encourage your players to register using the email tool provided. You can select all players or certain ones to send reminder messages to along with the team link. Once a player logs in and completes registration and accepts the waiver their status will change from "pending" to "registered."

6. If you have multiple teams with the same coaches' password you can toggle between them by selecting the team name you would like to view from the drop down.

Questions please contact **Lacrosse@Corrigansports.com**